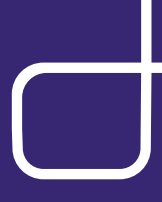

# Getting Started

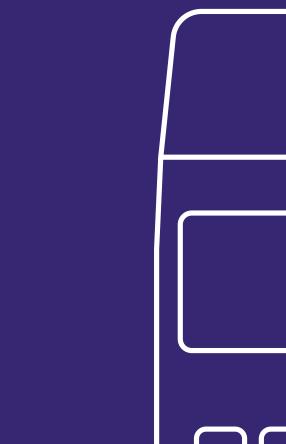

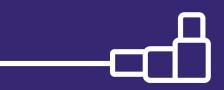

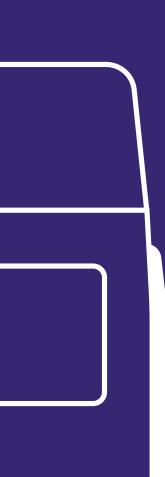

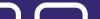

## **CardX Terminal** Getting Started Guide

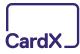

#### Setting Up 02 **Actions** Sale 04 Keyed Sale 06 Void 08 Refund 10 Keyed Refund 12 Reprint 14 Report Menu 16

#### Troubleshooting

| Changing Time / Date      | 18 |
|---------------------------|----|
| Correcting "POS ID Error" | 20 |
| Restarting                | 22 |

#### Contact Us

| Ordering Paper Resup | plies | <br> | <br> | <br> | 24 |
|----------------------|-------|------|------|------|----|
| Contact Information  |       | <br> | <br> | <br> | 24 |

#### Tip: Advanced Network Settings

#### For clients that have a firewall:

Please instruct your IT team to open ports "443", "80", and "8013".

#### For clients with a static IP address:

Most clients are able to process transactions as soon as they connect the CardX Terminal to the internet. For those clients who have static IP addresses, we invite you to email support@cardx.com for us to complete your installation.

### Setting Up Your CardX Terminal

1

Insert the power cord into the base of the CardX Terminal and plug into power.

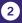

Connect the included ethernet cable into the port labeled "ETH" on the base of the CardX Terminal, then connect to internet. Please note that this cable must be connected to your ethernet port, not a phone line.

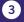

When the application powers on, select "CardX".

#### Tip: The CardX Terminal Is a Turnkey Solution

The CardX Terminal will automatically pass on the credit card fee when credit cards are presented. To comply with the rules, the CardX Terminal automatically detects when a debit card is entered and applies no fee to the customer's card.

For this reason, there is no need to enter a PIN.

Running a sale by inserting or swiping a card

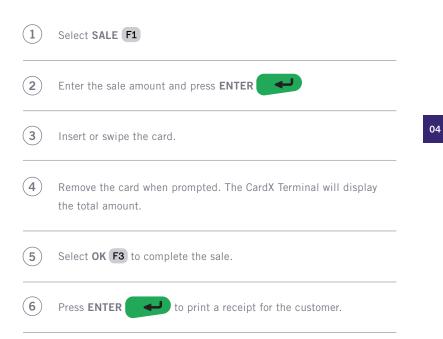

ACTIONS

#### Tip: Key-Entry for Debit Cards

Key-entered debit transactions on the CardX Terminal do not qualify for the 1% + \$0.25 rate. Instead, they will be charged 3.38%. To achieve the 1% + \$0.25 rate, please swipe or insert the debit card. If you require key-entry for debit transactions, we invite you to sign up for our Virtual Terminal at no additional cost.

For credit cards, your cost is always 0%.

### **Keyed Sale**

Running a sale by key-entering a card (including for a phone order)

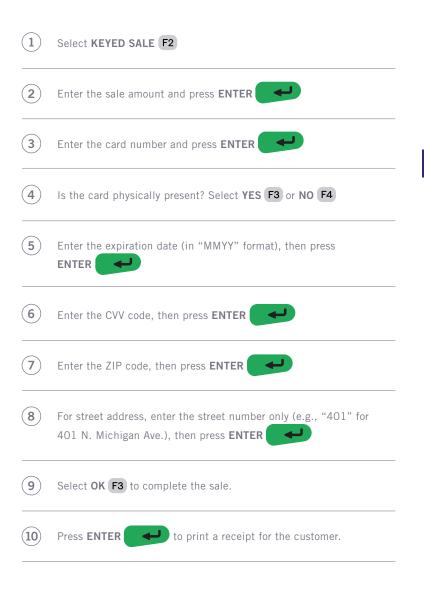

Canceling a sale (on the same day, before the transaction settles)

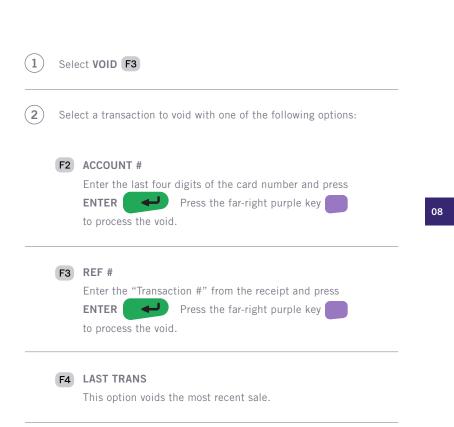

ACTIONS

### Refund

Refunding a sale when the card is present (after the sale settles)

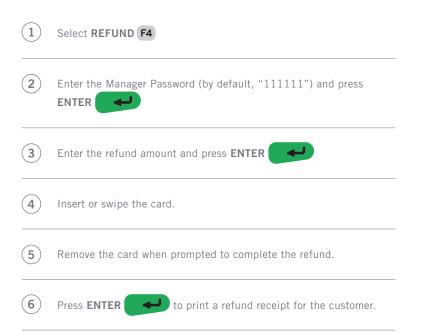

### Keyed Refund

Key-entering a refund (when the card is not present)

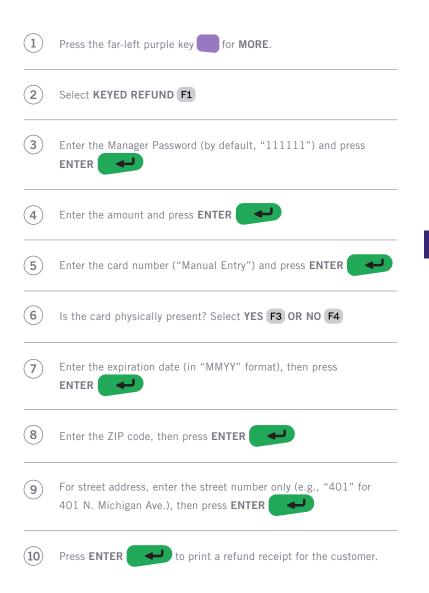

#### Tip: Reprinting Receipts Is Available on the Same Day Only

A receipt may only be reprinted on the same day the transaction is authorized. After the transaction has settled, you will no longer be able to reprint a receipt.

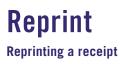

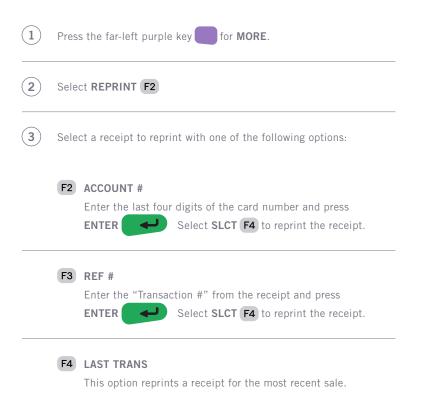

#### Tip: If the Batch Report Doesn't Print Automatically

The CardX Terminal is a "host-based" terminal, meaning that each transaction is stored at the processor, and the processor automatically settles the batch for you.

The CardX Terminal relies on your Internet Service Provider (ISP) to connect and print the batch report. Any interruption to your internet connection may prevent the batch report from printing automatically. However, if your CardX Terminal does not print out a batch report at the end of the day, you can be confident that your transactions will still be settled by the processor without issue.

If you'd like a report, you can manually print the batch report, but this must be performed before running any new transactions.

### Report Menu

Accessing transaction reporting

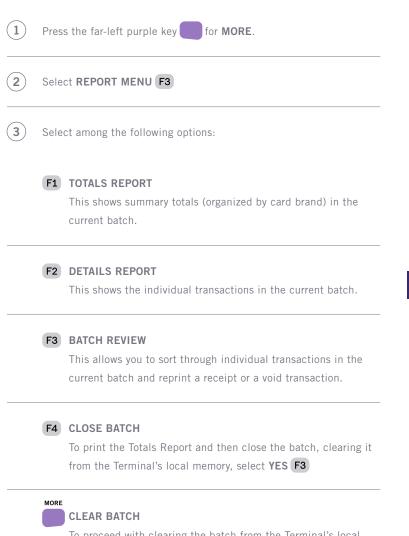

To proceed with clearing the batch from the Terminal's local memory, press **F1** This requires the Manager Password (by default, "111111").

### **Changing Time / Date**

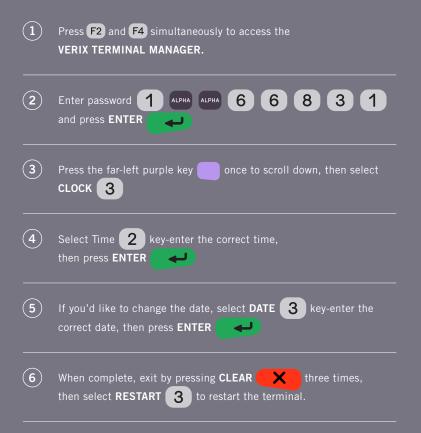

### Correcting a "POS ID Error"

In the event that you receive a "POS ID Error", this means the CardX Terminal needs to re-authenticate to the host. To do this, simply follow the steps below:

| 1 | In the main menu, press the far-left purple key for MORE, then select SETUP MENU F4     |
|---|-----------------------------------------------------------------------------------------|
| 2 | Press the far-left purple key once to scroll down, then select AUTHENTICATE TERMINAL F2 |
| 3 | Select YES F3                                                                           |
| 4 | Enter the Manager Password (by default, "111111") and press                             |
| 5 | Once complete, press CLEAR K to return to the main menu.                                |

### **Restarting the Terminal**

If for any reason you need to restart the Terminal, please perform the following steps:

| (1) | Press F2 and F4 simultaneously to access the VERIX TERMINAL MANAGER. |
|-----|----------------------------------------------------------------------|
| 2   | Enter password 1 ALPHA ALPHA 6 6 8 3 1<br>and press ENTER            |
| 3   | Select <b>RESTART</b>                                                |
| 4   | Select <b>CARDX</b> to start the CardX application.                  |

### **Ordering Paper Resupplies**

As our valued client, you are welcome to email us at **paper@cardx.com** to order complimentary paper resupplies for the CardX Terminal. For fastest fulfillment, please include your business's name, merchant identification number (MID), and the shipping address in your request. Once we receive your request we will ship 10 additional rolls of paper.

#### **Contact Information**

We invite you to email support@cardx.com for the fastest response. You may also reach us by phone at (877) 885-2097.

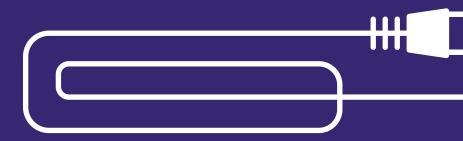

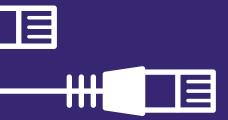

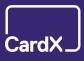